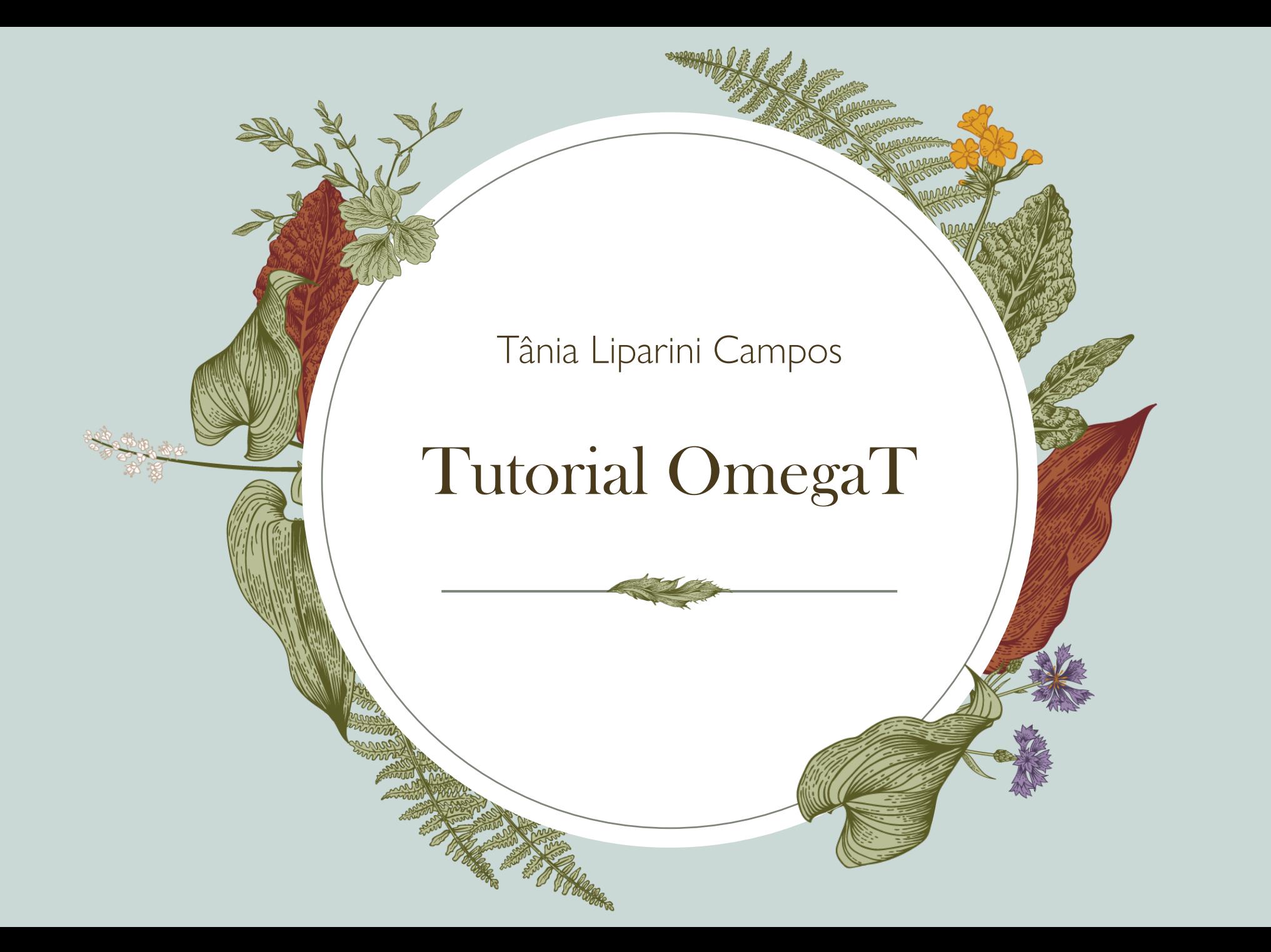

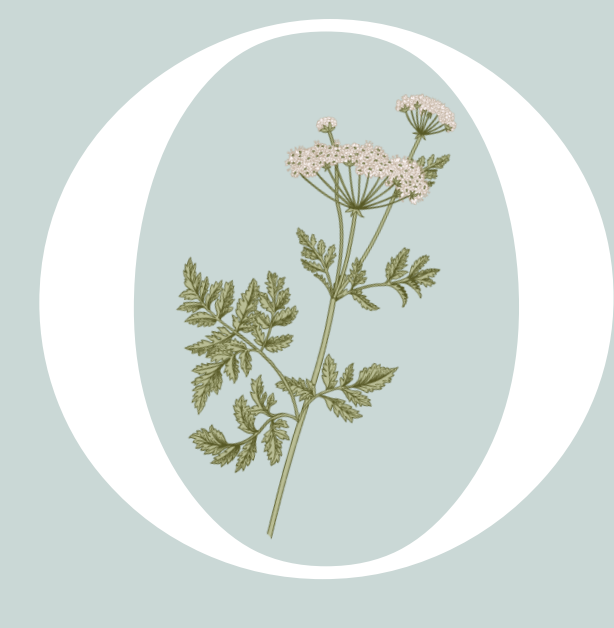

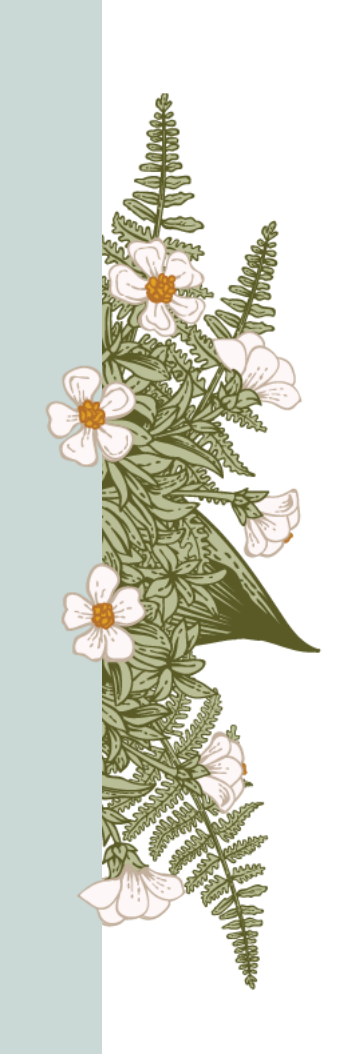

#### Sumário

O que é – pág. 3 Como baixar - pág. 4-6 Layout – pág. 7 Como criar projeto – pág. 8 -11 Iniciando a tradução – pág. 12 -15 Uso de correspondências – pág. 16 -19 Glossário e notas – pág. 20 -22 Salvar e acessar arquivo final – pág. 23 -24 Documentação – pág. 25 Sugestão de tutorial no Youtube – pág. 26

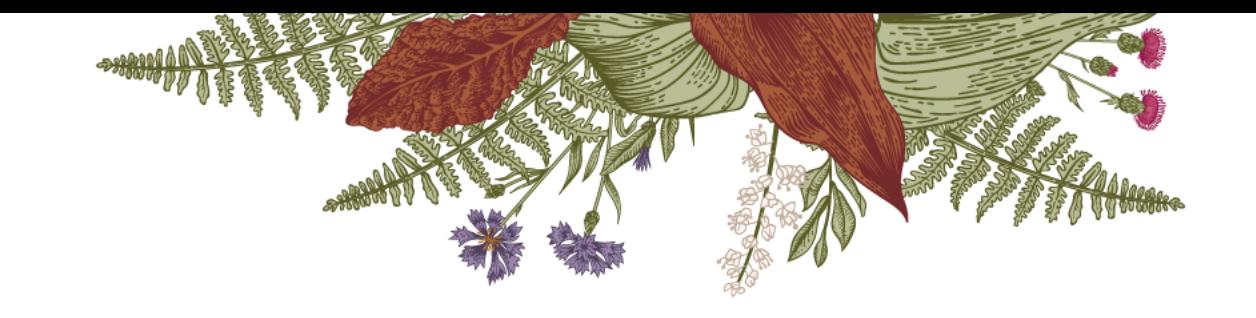

### O que é

O OmegaT é um sistema de memória de tradução livre, destinado a tradutoras e tradutores profissionais.

Os sistemas de memória de tradução são sistemas de base de dados que armazenam segmentos textuais traduzidos anteriormente.

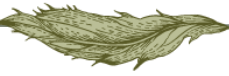

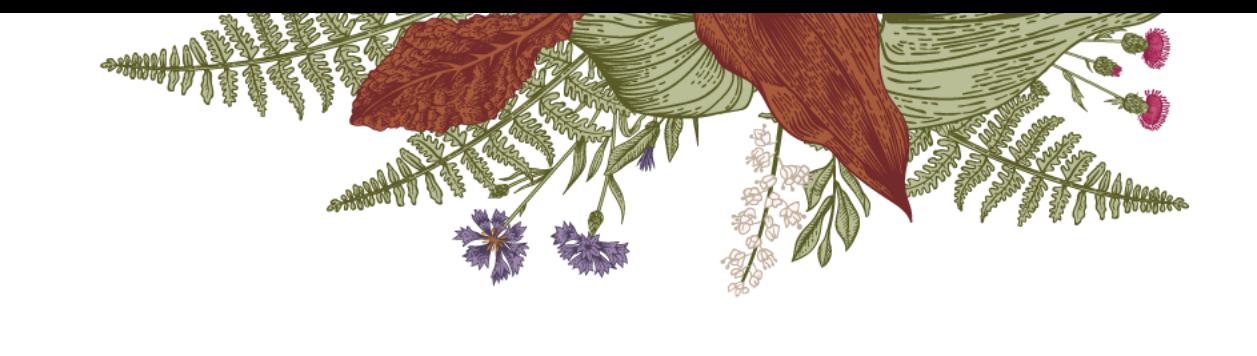

#### Como baixar

O OmegaT é gratuito e pode ser baixado no site [www.omegat.org](http://www.omegat.org/)

seguindo os passos ilustrados nos próximos slides.

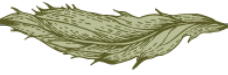

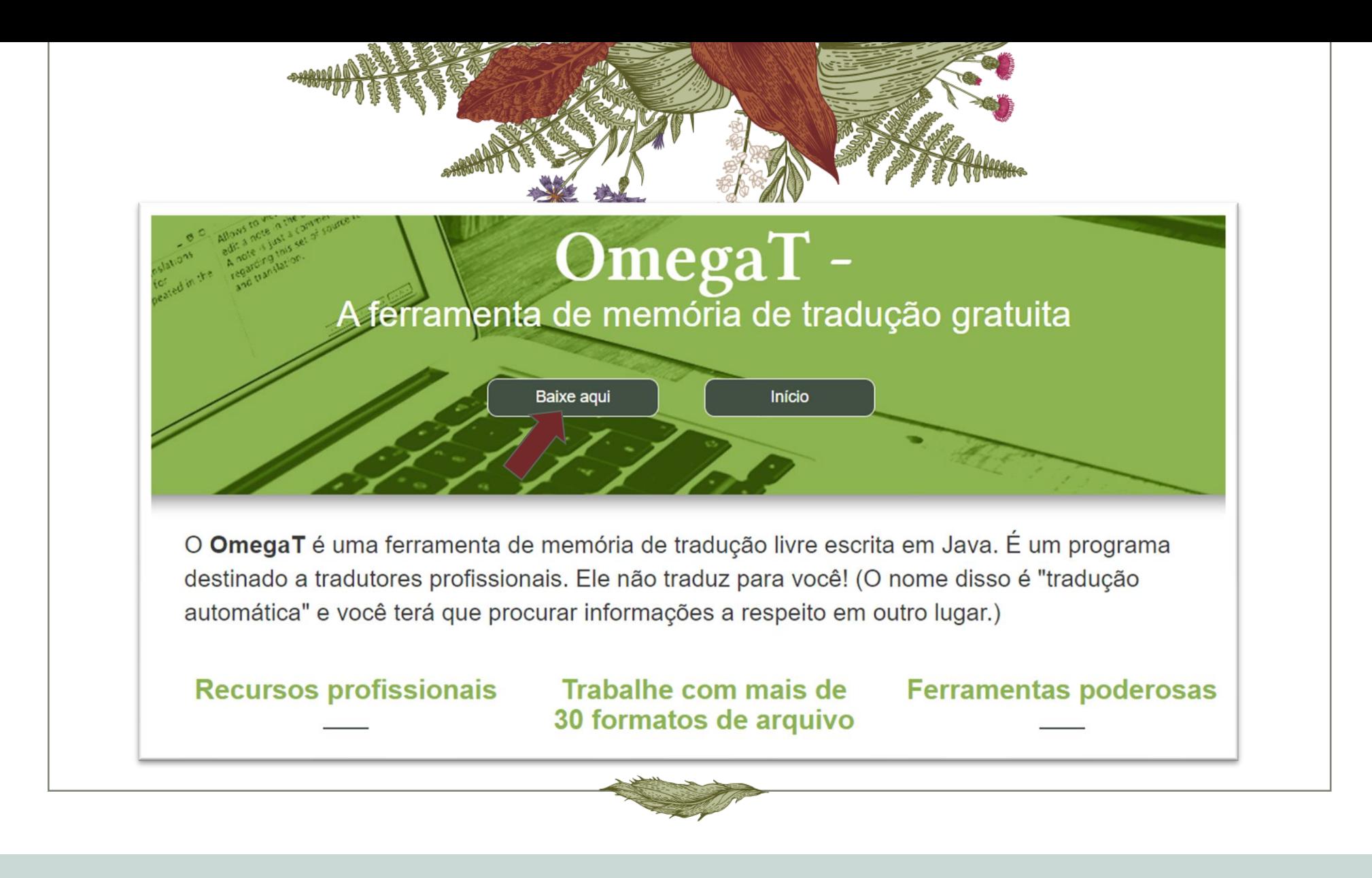

#### > Selecione a versão indicada para o seu sistema operacional

#### Versão estável - OmegaT 4.3.3

A versão estável é a que normalmente já está sendo utilizada há algum tempo e, por isso, já foi aprovada. O manual dessa versão, ao menos em inglês, costuma ser bem atualizado. Essa versão não possui, porém, alguns dos recursos da "última versão".

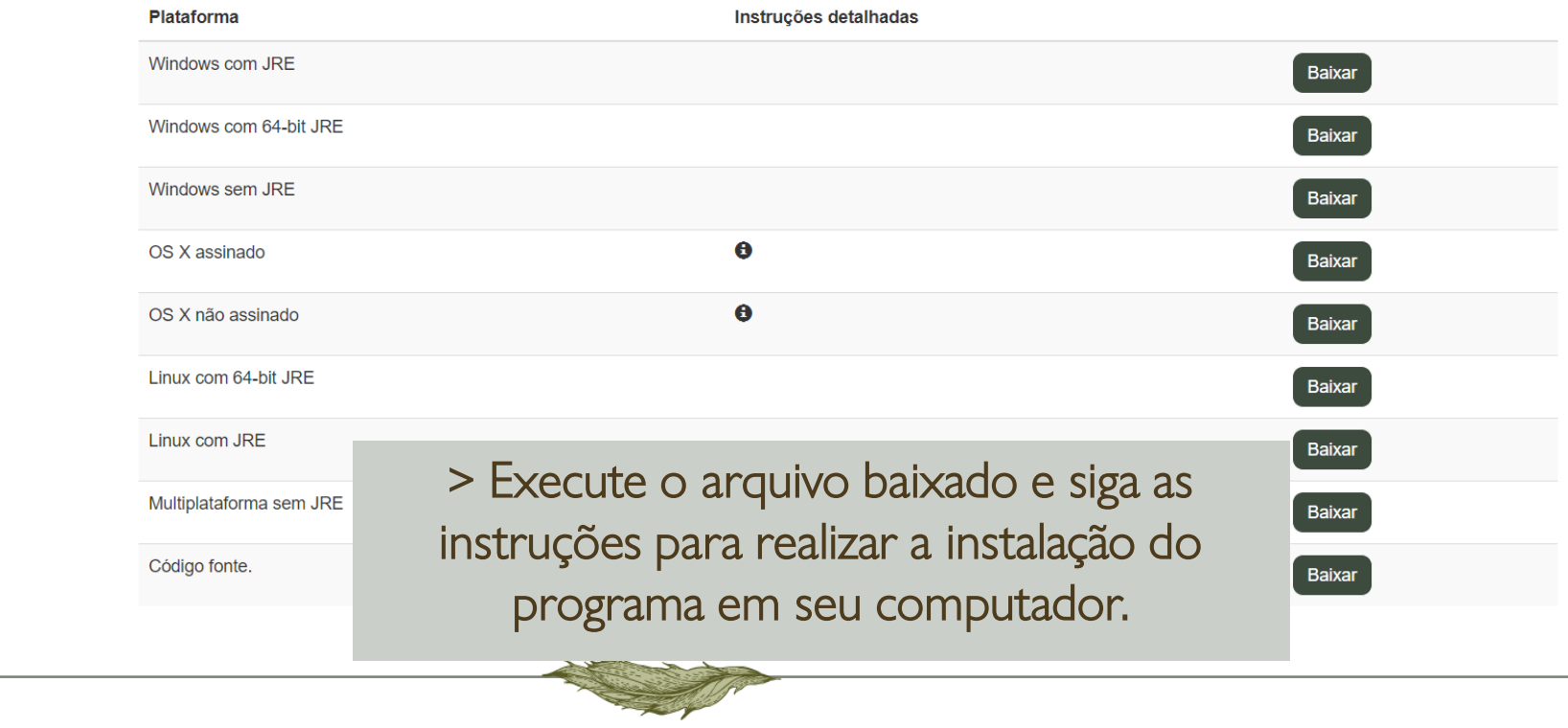

# Layout Essa é a "cara" do OmegaT

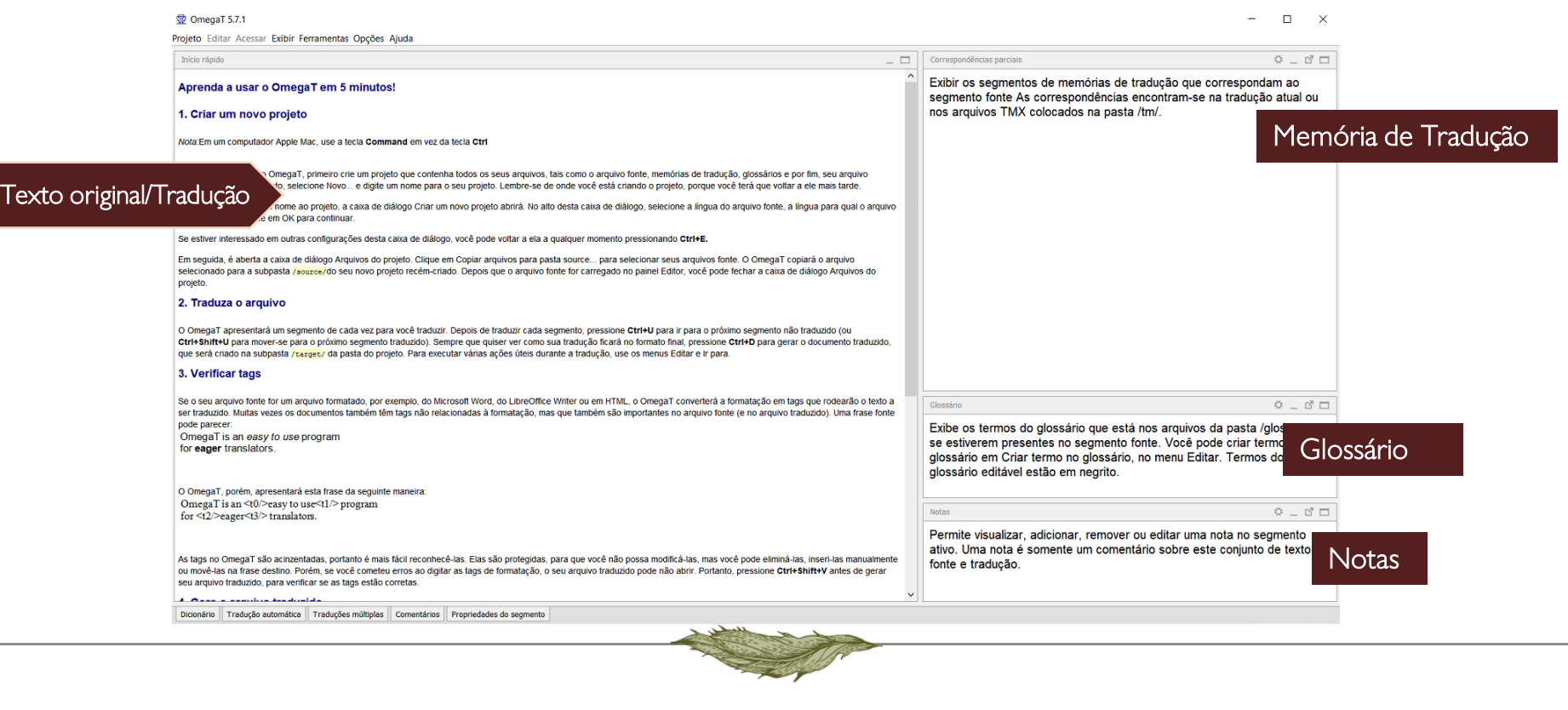

# Como criar projeto

1) Clicar em 'projeto' > Novo

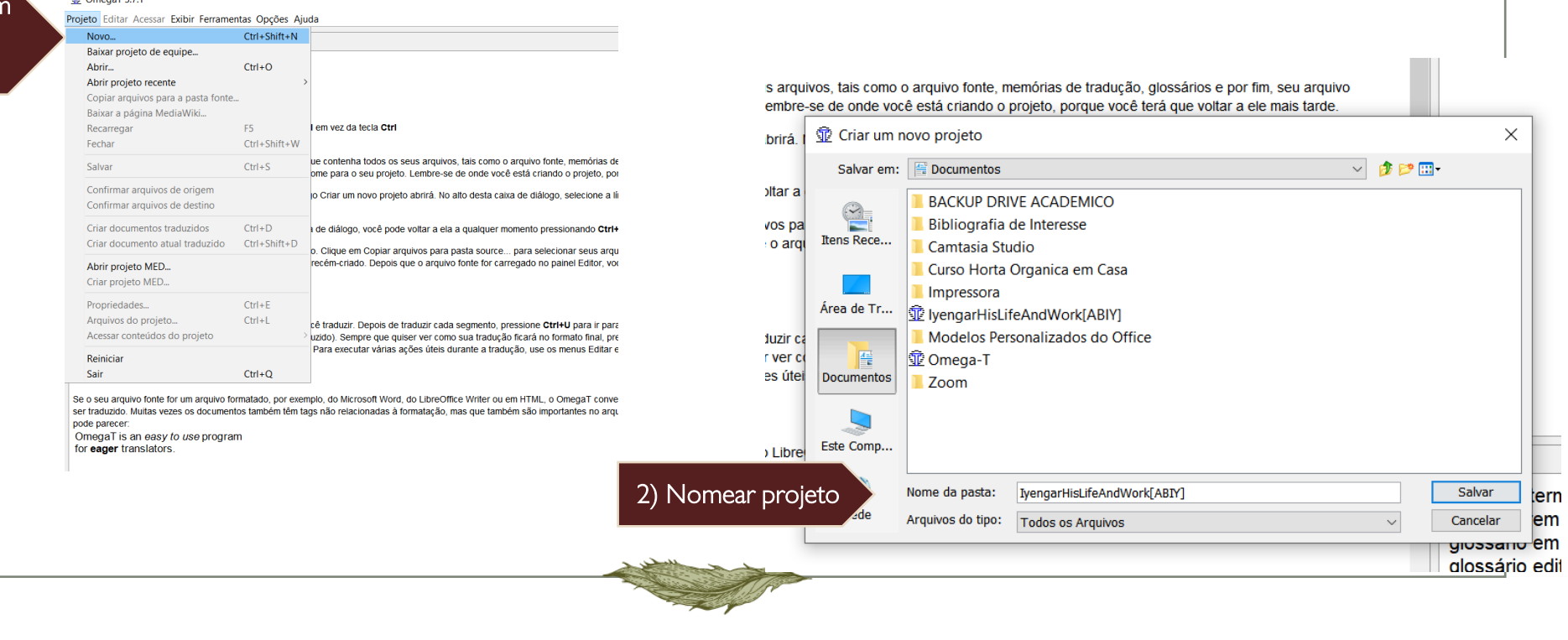

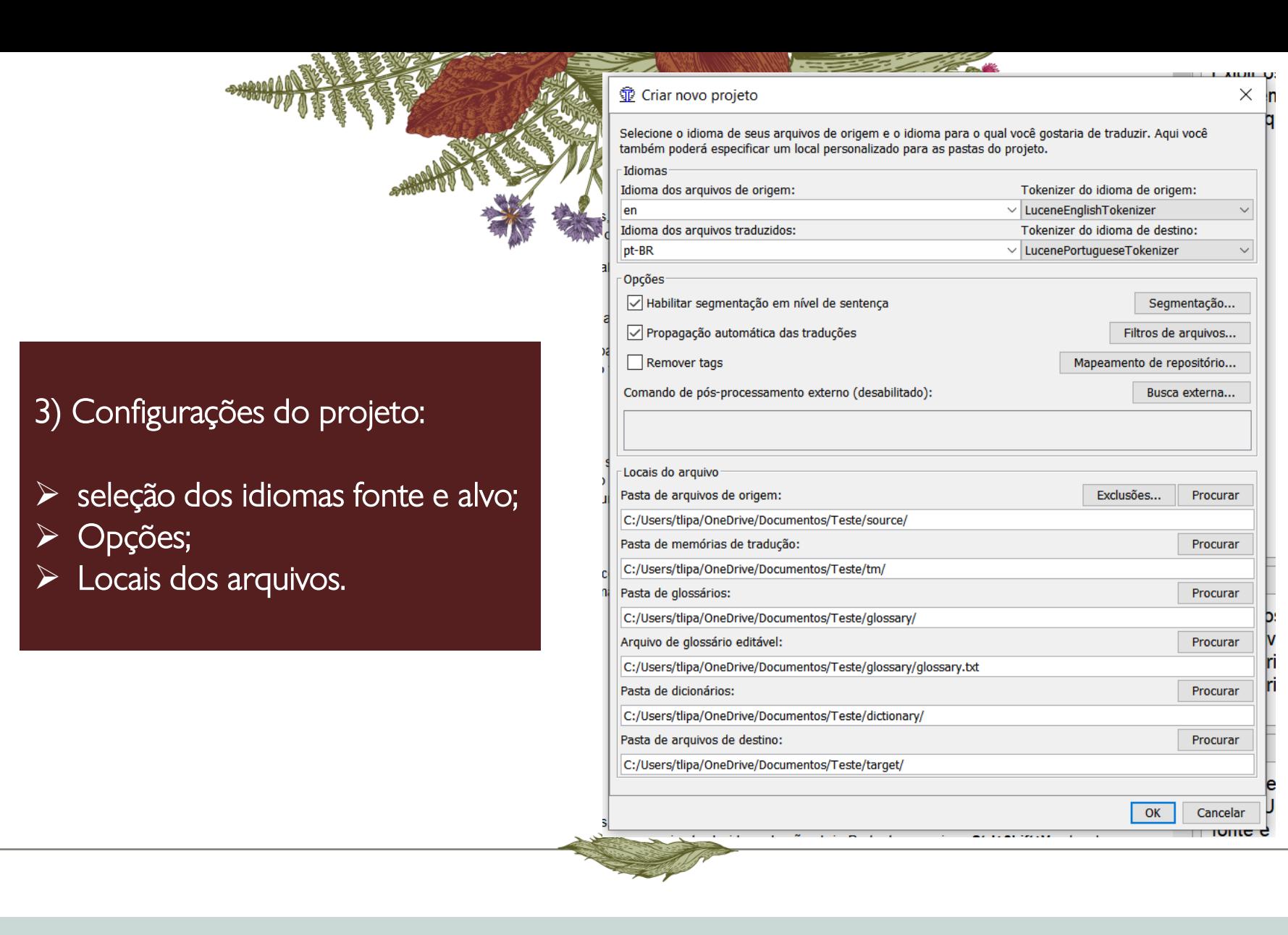

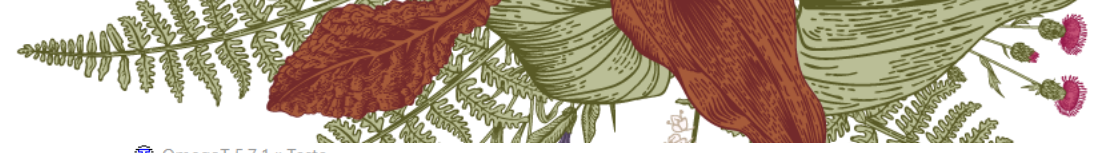

omegaT 5.7.1 :: Teste

Projeto Editar Acessar Exibir Ferramentas Opções Ajuda

#### Seu projeto está vazio.

- Seu projeto não contém arquivos nos formatos compatíveis.
- Veja Opções > Filtros de arquivos para ver uma lista de formatos de arquivos compatíveis.
- Para adicionar arquivos ao projeto, você pode
- arrastar e soltar arquivos neste painel do editor
- usar Projeto > Copiar arquivos para a pasta de origem...
- clicar em Copiar arquivos para a pasta de origem... na janela Arquivos de projeto
- copiar os arquivos para a pasta 'source' do projeto com seu gerenciador de arquivos e, em seguida, recarregar o projeto com Projeto > Recarregar.

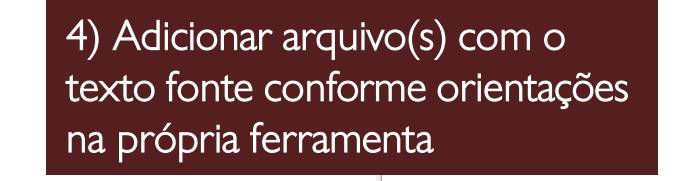

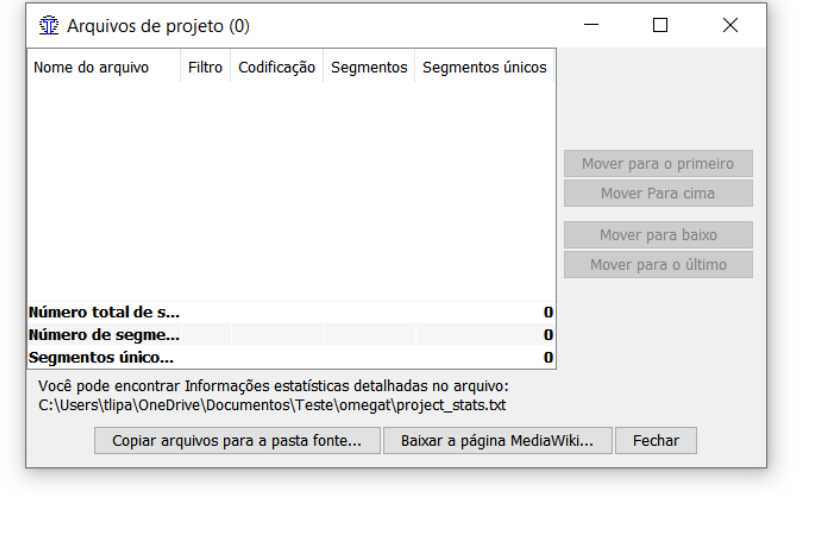

#### Onde inserir arquivos no projeto

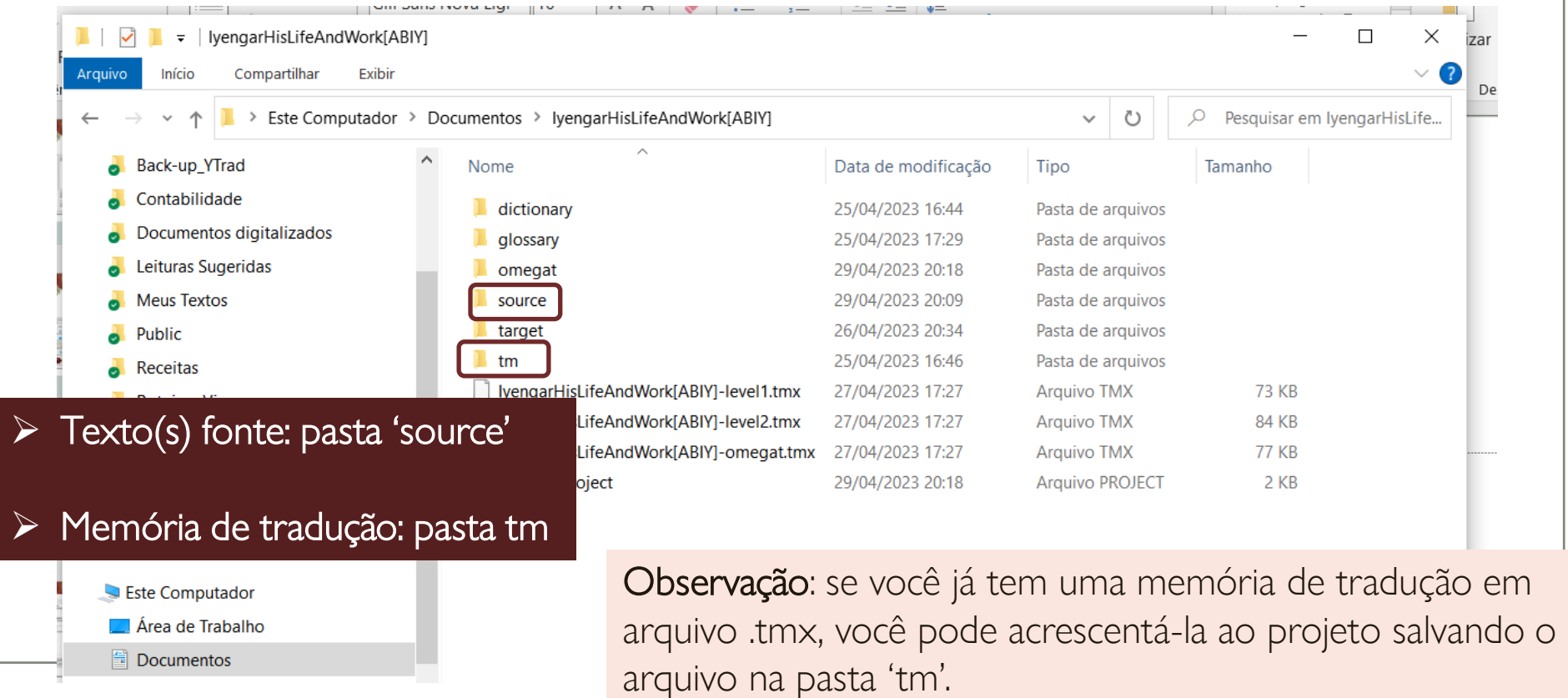

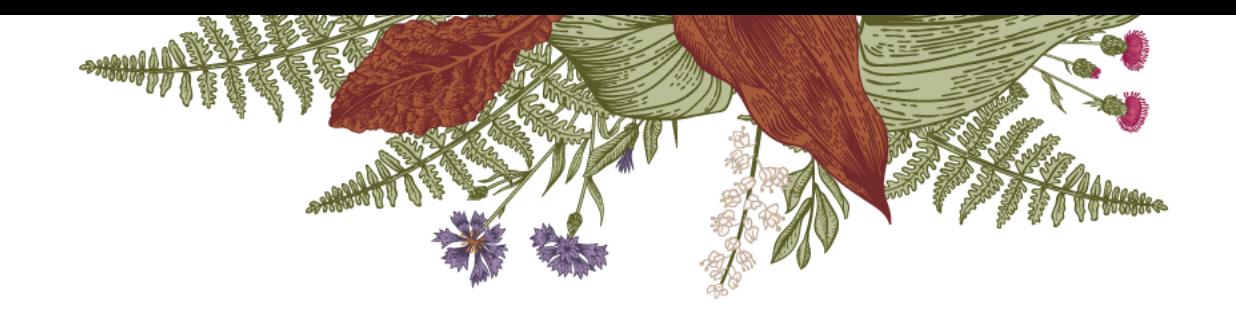

### Iniciando a tradução

Abra o programa > clique em 'projeto', na barra de ferramentas > abrir > selecione o projeto que você criou (ou que deseja abrir)

Se o projeto tiver mais de um arquivo, você deve selecionar o arquivo que deseja traduzir, conforme ilustrado na figura do slide 13

O primeiro segmento abrirá automaticamente. O segmento aberto sempre fica destacado em verde. A tradução deve ser digitada logo abaixo do segmento do texto fonte, conforme ilustrado na figura do slide 14

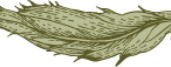

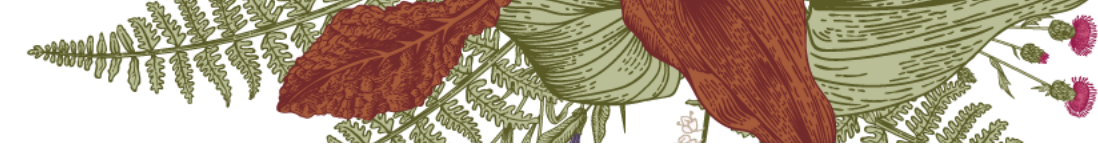

**壶** OmegaT 5.7.1 :: IyengarHisLifeAndWork[ABIY]

Projeto Editar Acessar Exibir Ferramentas Opções Ajuda

Editor - [T24B]YogaAndAsanas.docx

#### YOGA AND <t0/>ASANA-S

YOGA E <t0/>ASANA-S<segmento 0163 ¶>

Ninguém sabe quando o mundo surgiu, nem conhece o ser absoluto primordial e atemporal.

Tanto a natureza como Deus existiam antes de o ser humano saber sobre eles.

À medida que o ser humano se desenvolveu, foi gradualmente se dando conta de ... e através dessa realização veio a civilização.As man developed, it gradually dawned on him what the culture of man should be, and through this realisation came civilisation.

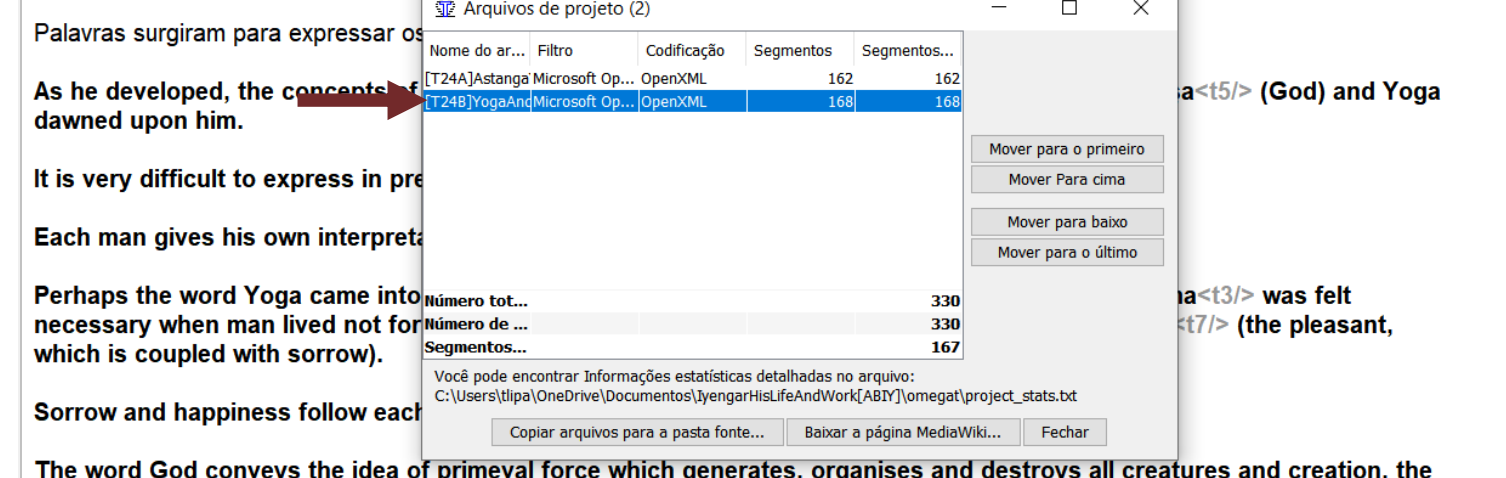

force which stands for birth, growth and death.

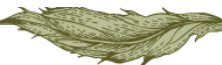

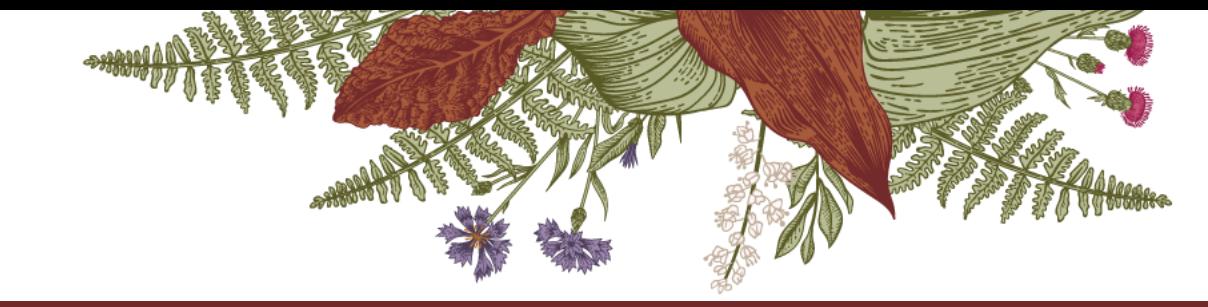

Segmento aberto. Em verde, está o trecho do texto fonte. Abaixo, a tradução digitada e que pode ser editada enquanto o segmento estiver aberto.

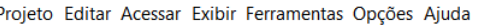

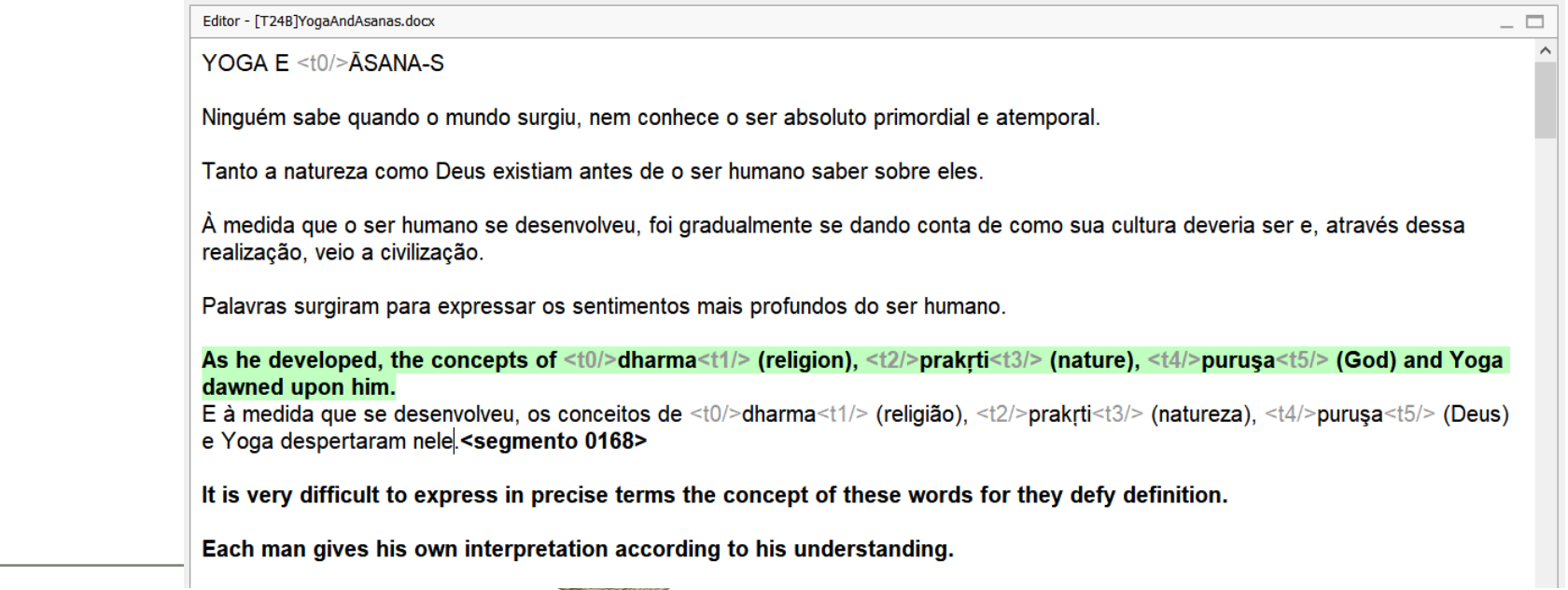

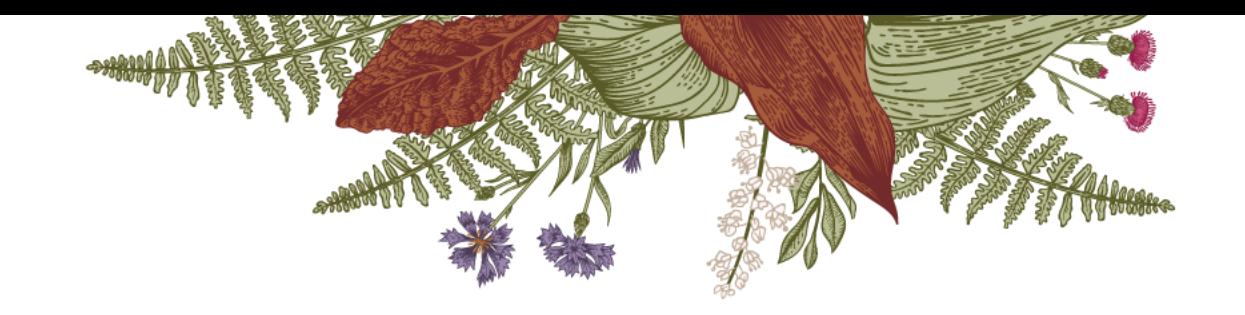

### Iniciando a tradução

Para fechar o segmento e passar para o seguinte, basta usar o atalho Ctrl+N ou clicar em 'acessar' na barra de ferramentas > próximo segmento.

Caso queira abrir qualquer segmento ao longo do texto, basta clicar duas vezes em cima do segmento desejado.

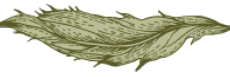

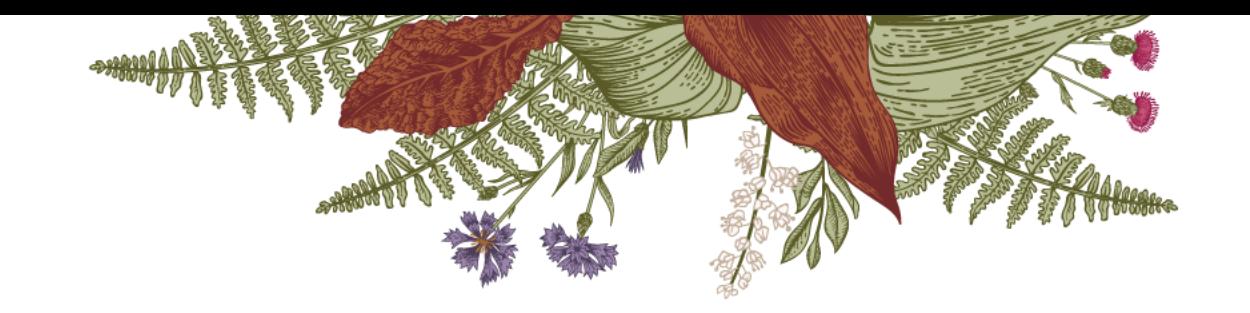

### Uso de correspondências

Caso o sistema identifique alguma correspondência no banco de dados (memória de tradução) – ou seja, se, para o segmento que você estiver traduzindo, houver uma correspondência parcial ou idêntica na memória de tradução – essa opção será exibida conforme ilustrado nos slides seguintes.

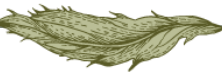

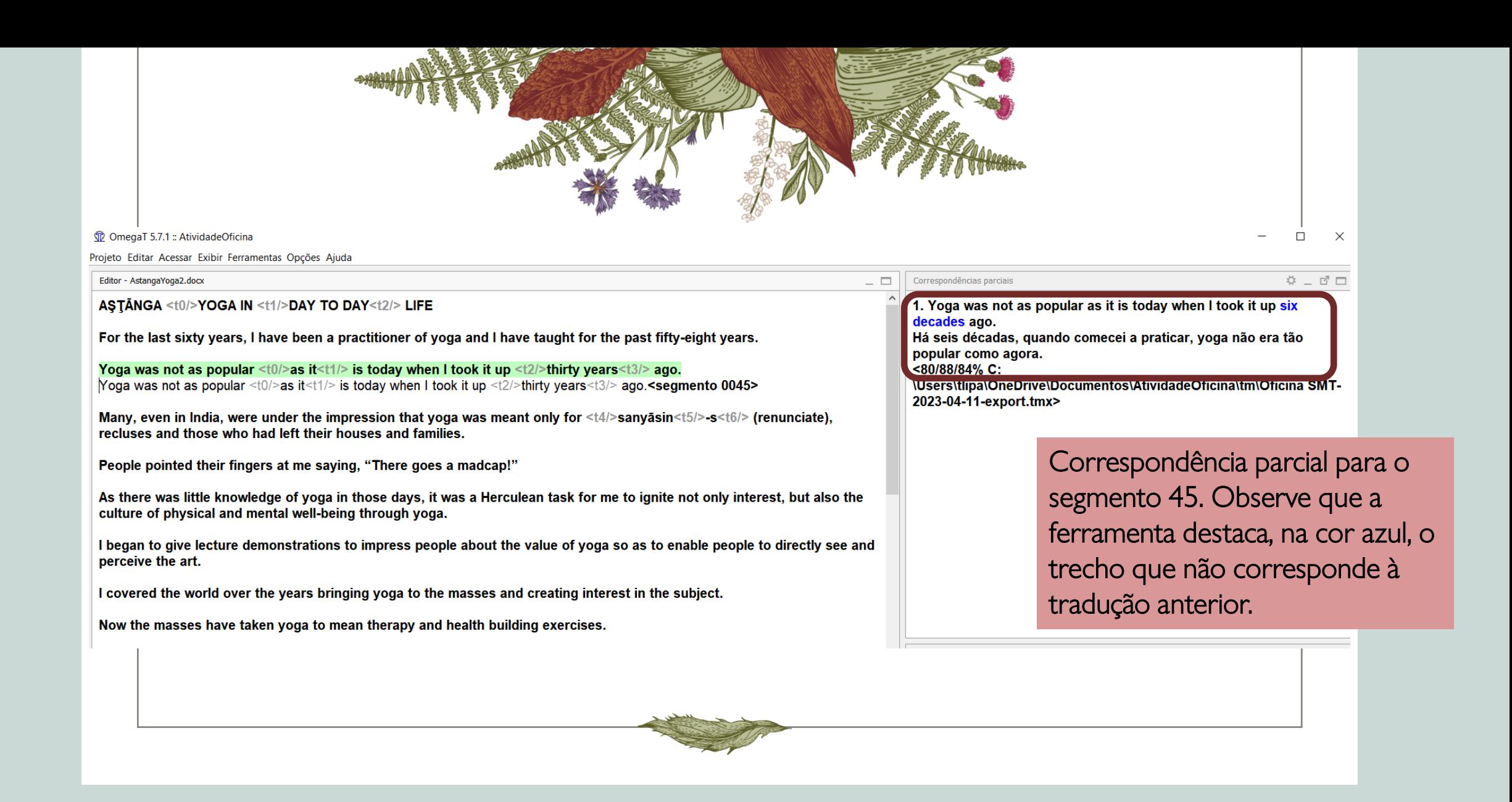

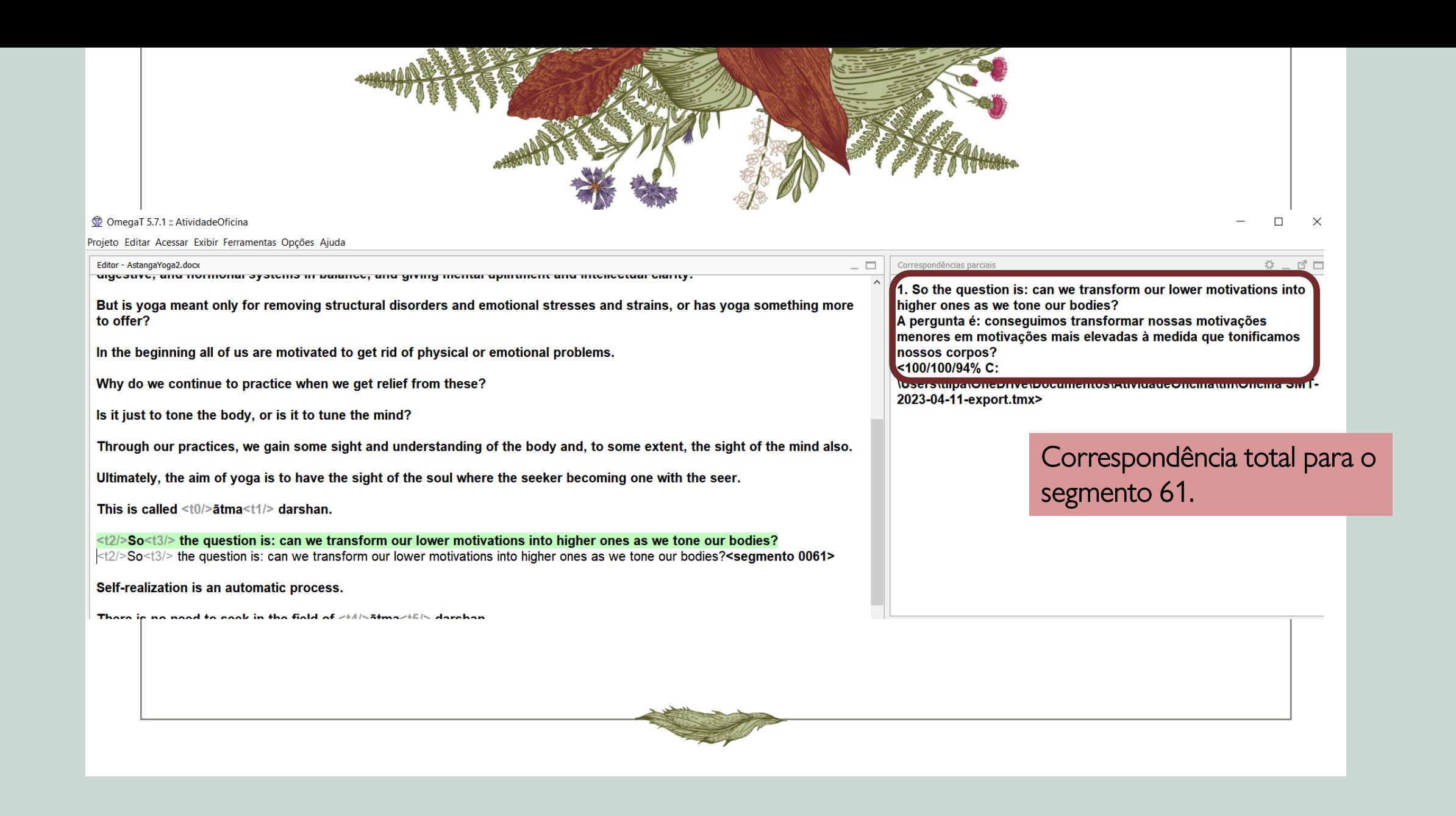

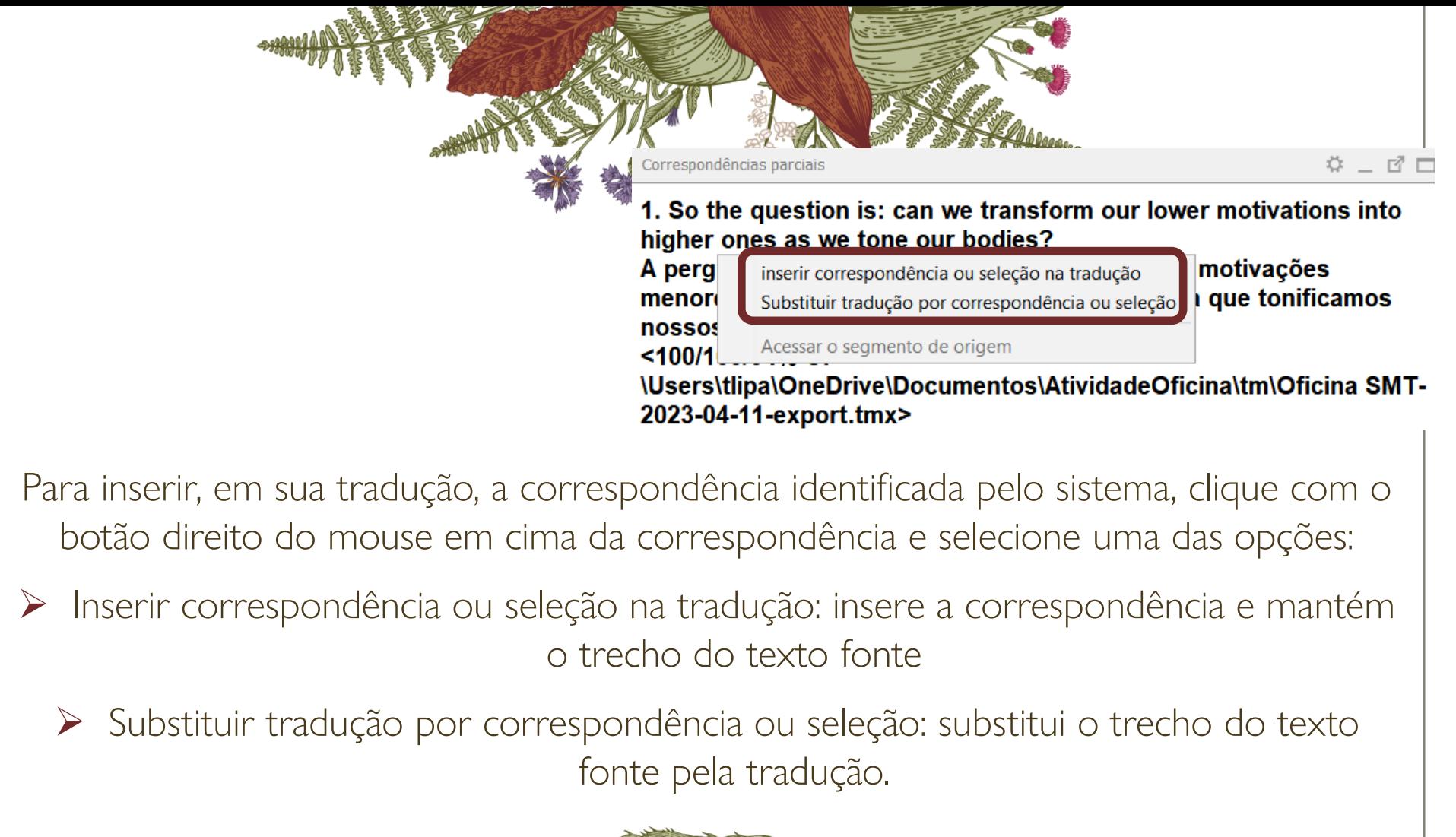

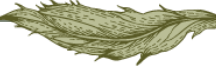

## Glossário e Notas

As he developed, the concepts of <t0/>dharma<t1/>t/> (religion), <t2/>t/>>prakrti<t3/><t0/> (nature), <t4/><t4/>purusa<t5/><t6/> (God) and Yoga dawned upon him.

E à medida que se desenvolveu, os conceitos de <t0/>dharma<t1/> (religião), <t2/><t2/>prakrti<t3/> (natureza), <t4/><t4/>purusa<t5/><t5/> (Deus) e Yoga despertaram nele.<segmento 0168>

It is very difficult to express in precise terms the concept of these words for they defy definition.

Each man gives his own interpretation according to his understanding.

Perhaps the word Yoga came into usage as there was <t0/> $\frac{1}{2}$ viyoga<t1/> (separation) and <t2/>dharma<t3/> was felt necessary when man lived not for <t4/>>shreyas<t5/><t5/> (the good and auspicious) but for <t6/>>6/>preyas<t7/><the pleasant, which is coupled with sorrow).

Sorrow and happiness follow each other like the spokes of the wheel.

The word God conveys the idea of primeval force which generates, organises and destroys all creatures and creation, the force which stands for birth, growth and death.

This force of creation, sustenance and destruction might have been discovered when man, looking around him, discovered pleasure and pain, good and evil, love and hate, the permanent and the transient, and seeing the constant struggle between these opposites, man felt the need of a personality (Supreme <t8/> >/>>Puruşa<t9/></t9/>>>>>>> who was free from such oscillations, unaffected by afflictions and untouched by actions and reactions, free from the sufferings and joys that are the lot of the common man.

Em 'notas', você pode inserir os comentários e anotações que achar pertinentes.

1. Definição: natureza, a fonte original do mundo material. Referência:

Conferir outras opções de tradução para "downed upon him/despertaram

 $\begin{array}{ccccc}\n\stackrel{\leftrightarrow}{\leftrightarrow} & \quad\n\end{array}$ 

 $\ddot{\Phi} = \vec{E}$ 

Glossário

**Notas** 

nele".

prakrti = prakrti

lyengar his life and work, p. 95.

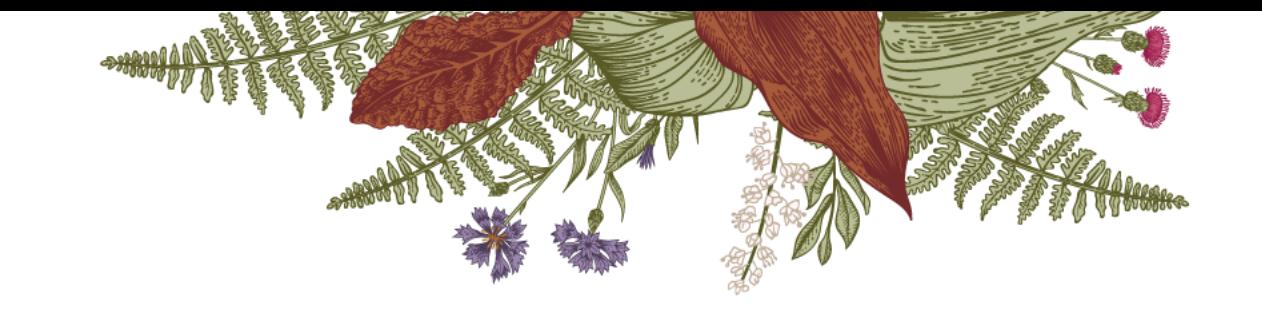

Caso o segmento aberto tenha algum termo já registrado no glossário, a ferramenta irá exibi-lo conforme ilustrado no slide anterior. Para inserir o termo na tradução, basta selecioná-lo, clicar com o botão direito do mouse e selecionar 'inserir seleção'.

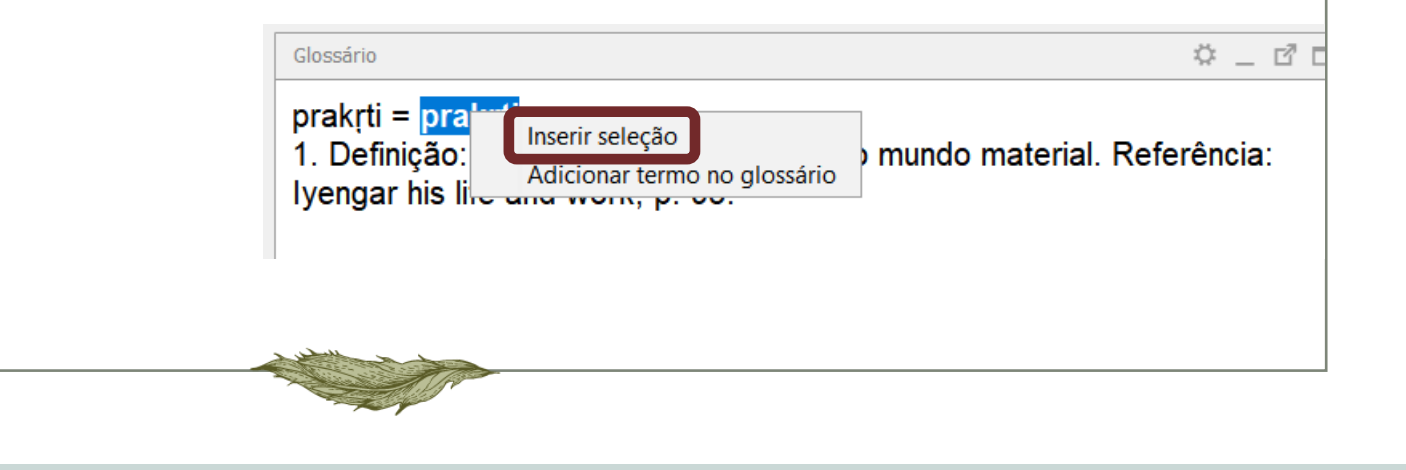

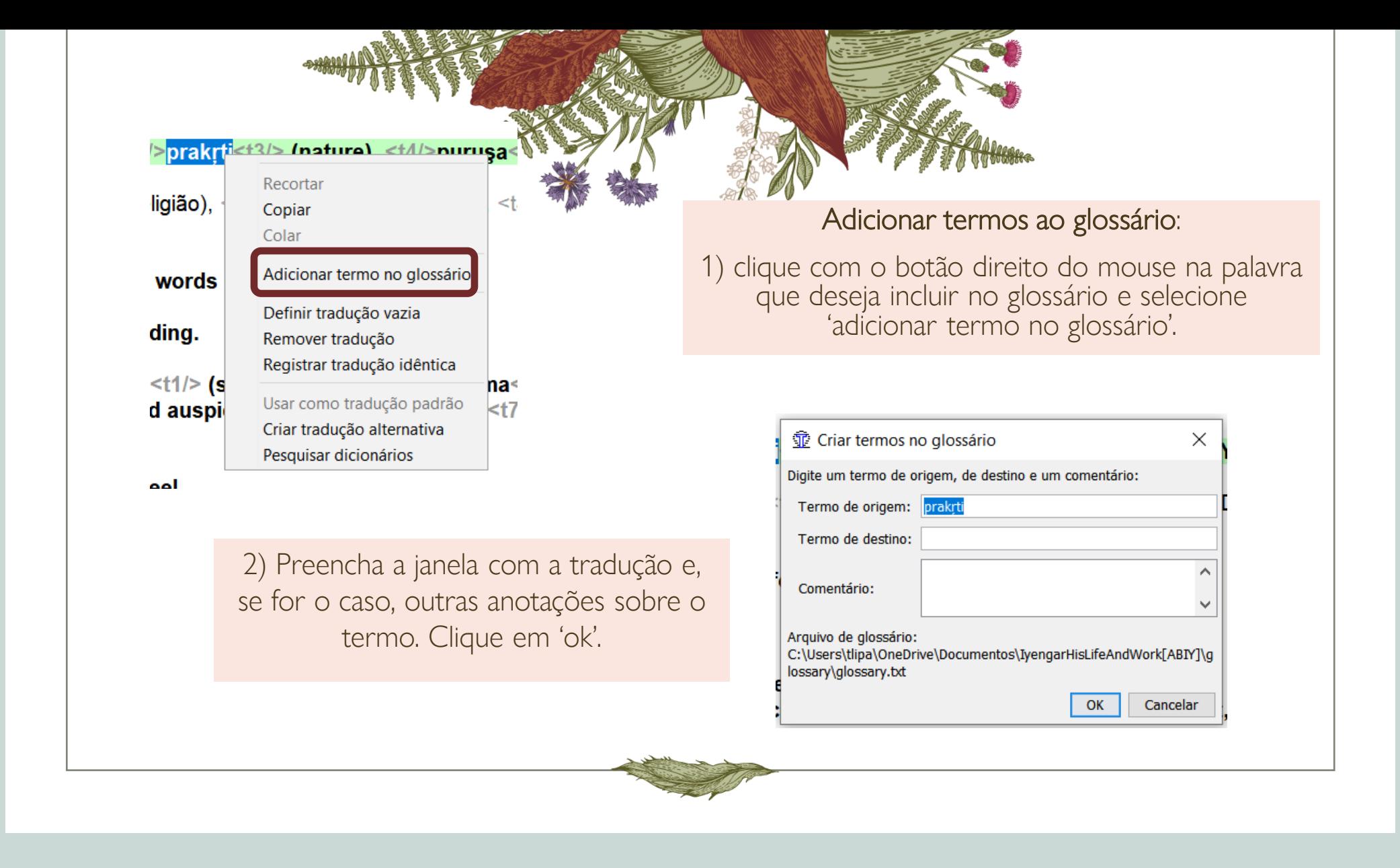

#### Salvar e acessar arquivo final

Quando finalizar a tradução, você pode criar o arquivo traduzido clicando em 'projeto' e selecionando uma das duas opções:

- 1) Criar documentos traduzidos: todos os documentos traduzidos do projeto serão salvos (caso haja mais de um)
- 2) Criar documento atual traduzido: apenas o documento aberto será salvo

#### **1** OmegaT 5.7.1 :: AtividadeOficina Projeto Editar Acessar Exibir Ferramentas Opções Ajuda Novo.. Ctrl+Shift+N

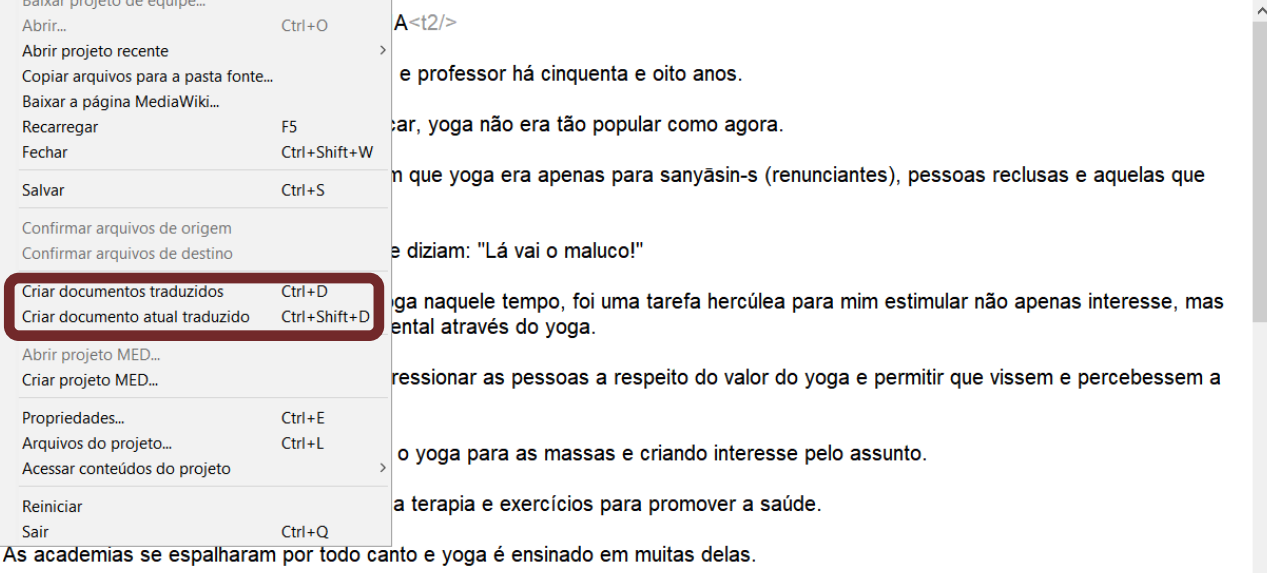

O yoga desempenha um papel importante na manutenção do corpo estrutural, assim como no equilíbrio dos sistemas respiratório, circulatório, nervoso, digestivo e hormonal. Também promove elevação da mente e claridade do intelecto.

Mas o yoga é apenas para resolver problemas estruturais e tensões e estresse emocionais ou tem algo mais a oferecer?

 $=$   $\Box$ 

#### Salvar e acessar arquivo final

Para acessar seu(s) arquivo(s) traduzido(s), abra seu explorador de arquivos, selecione a pasta do projeto e a subpasta 'target'. O(s) arquivo(s) com o(s) texto(s) traduzido(s) estará(ão) salvo(s) nesta pasta.

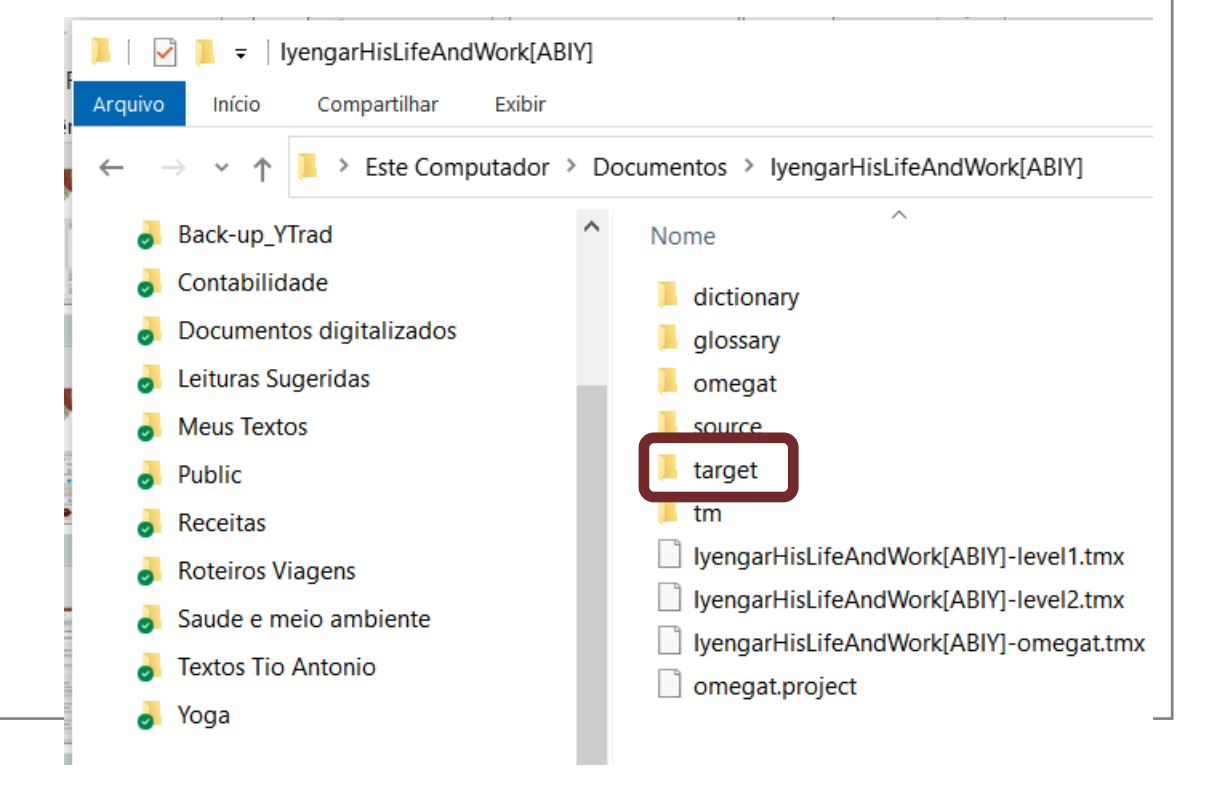

# Documentação<sup>®</sup>

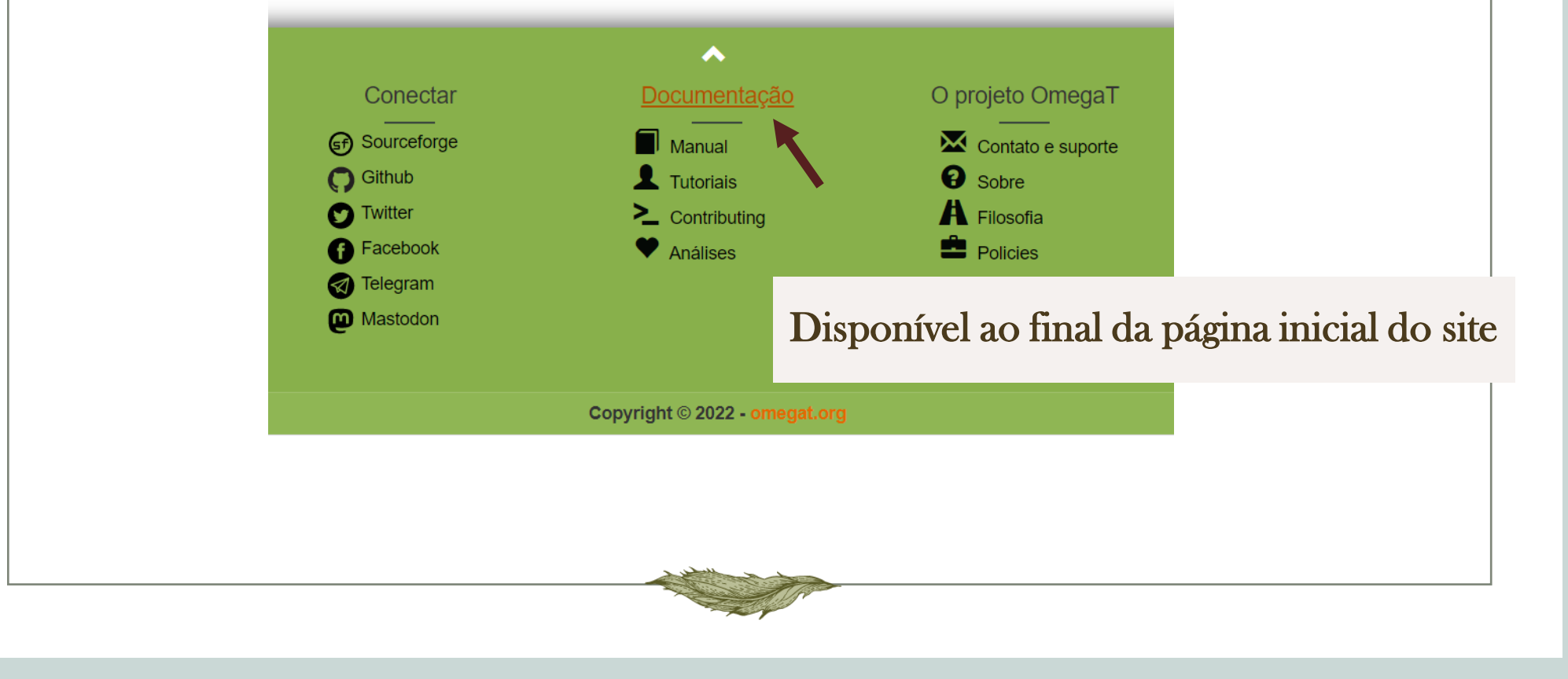

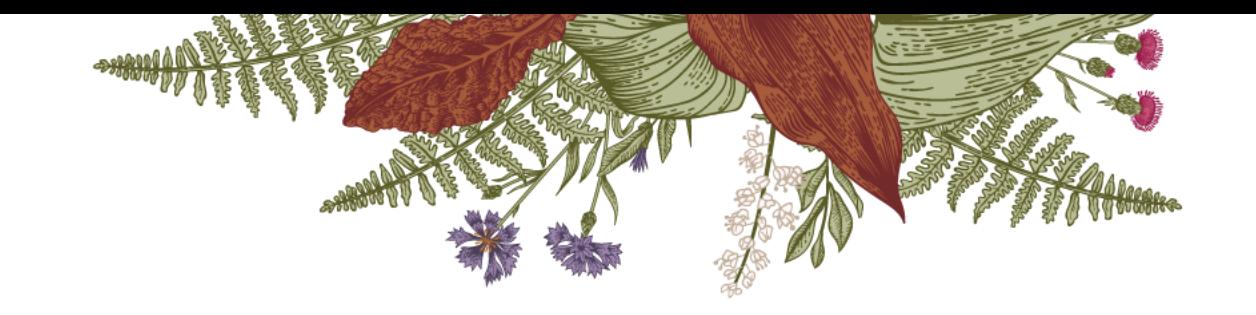

## Sugestão de tutorial no YouTube

Ferramentas CAT – Introdução ao OmegaT (Felipe de Brito Lima): disponível no YouTube em

https://www.youtube.com/playlist?list=PL7VrnQCd8X4dncGmExjqKzU\_iXN NEqnDI

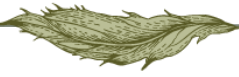